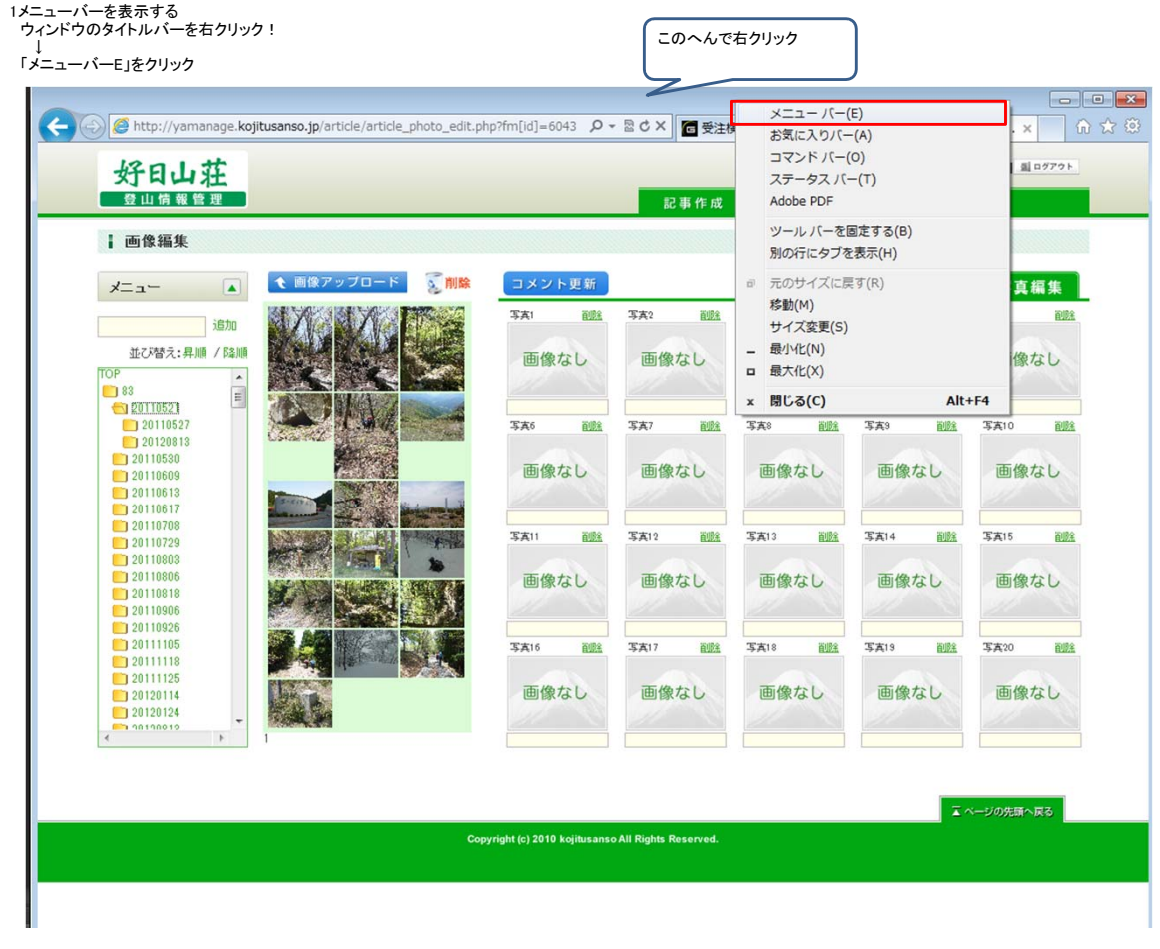

## 2.「開発者ツール」を表示する メニューバーの「ツール(T)」をクリック

 ↓ 「F12開発者ツール(L)」をクリック

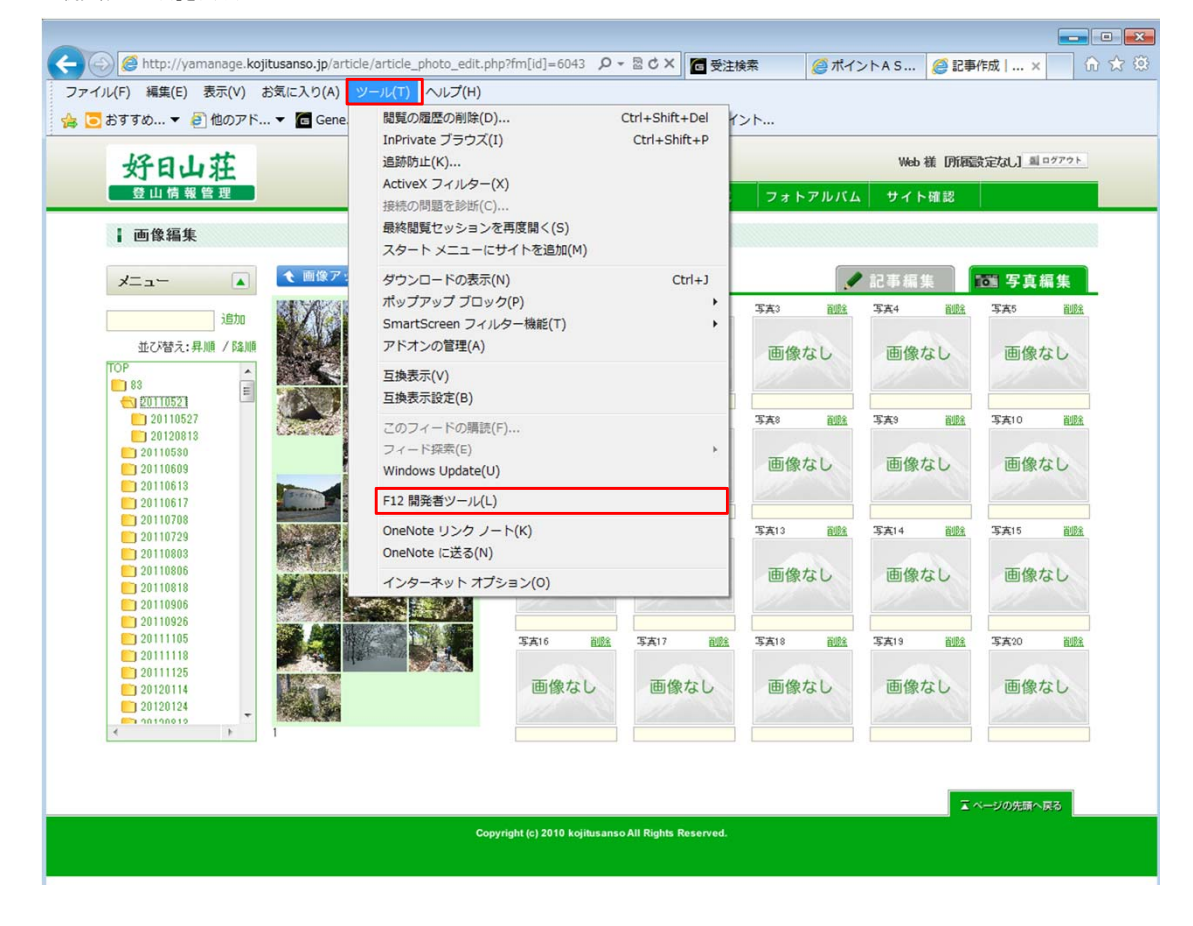

## 3.ウィンドウの下にもう一つウィンドウが開きます

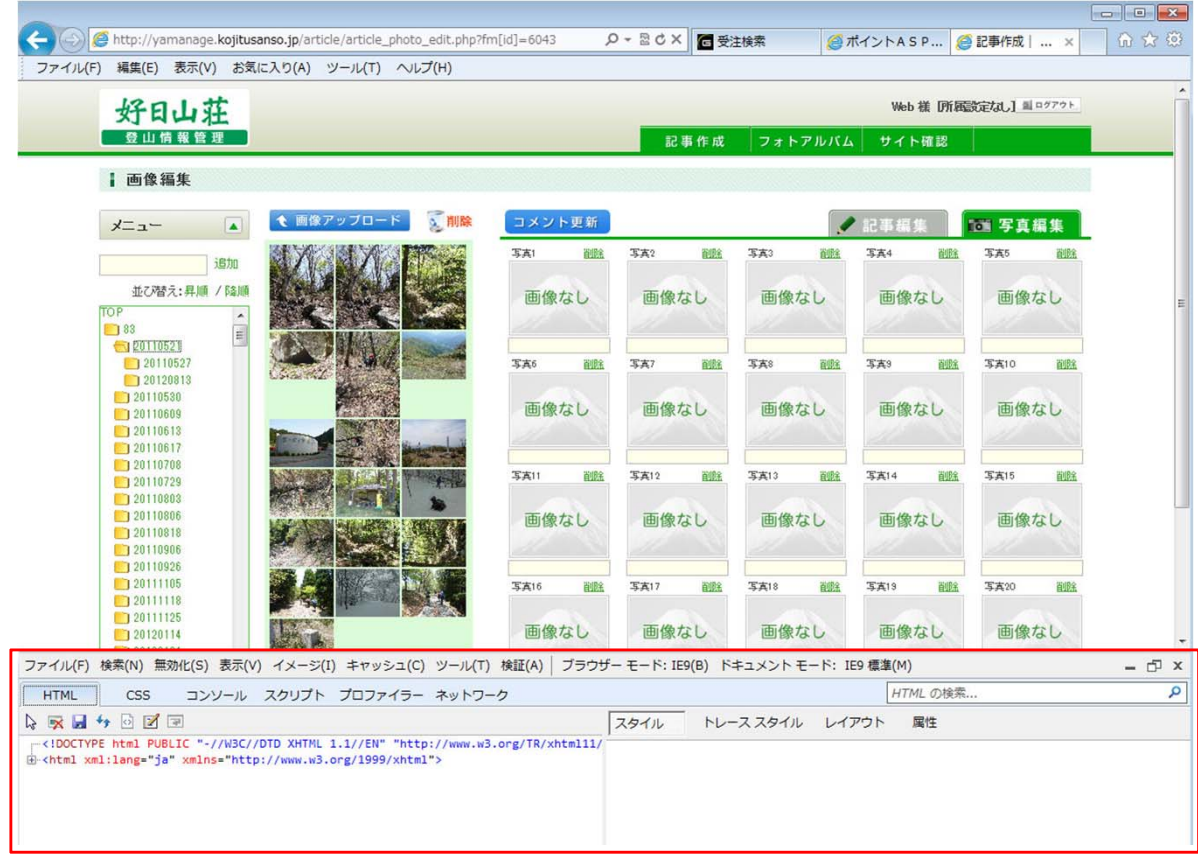

4.ブラウザモードの切り替え 「ブラウザモード」をクリックし、「Internet Explorer 8」へ変更

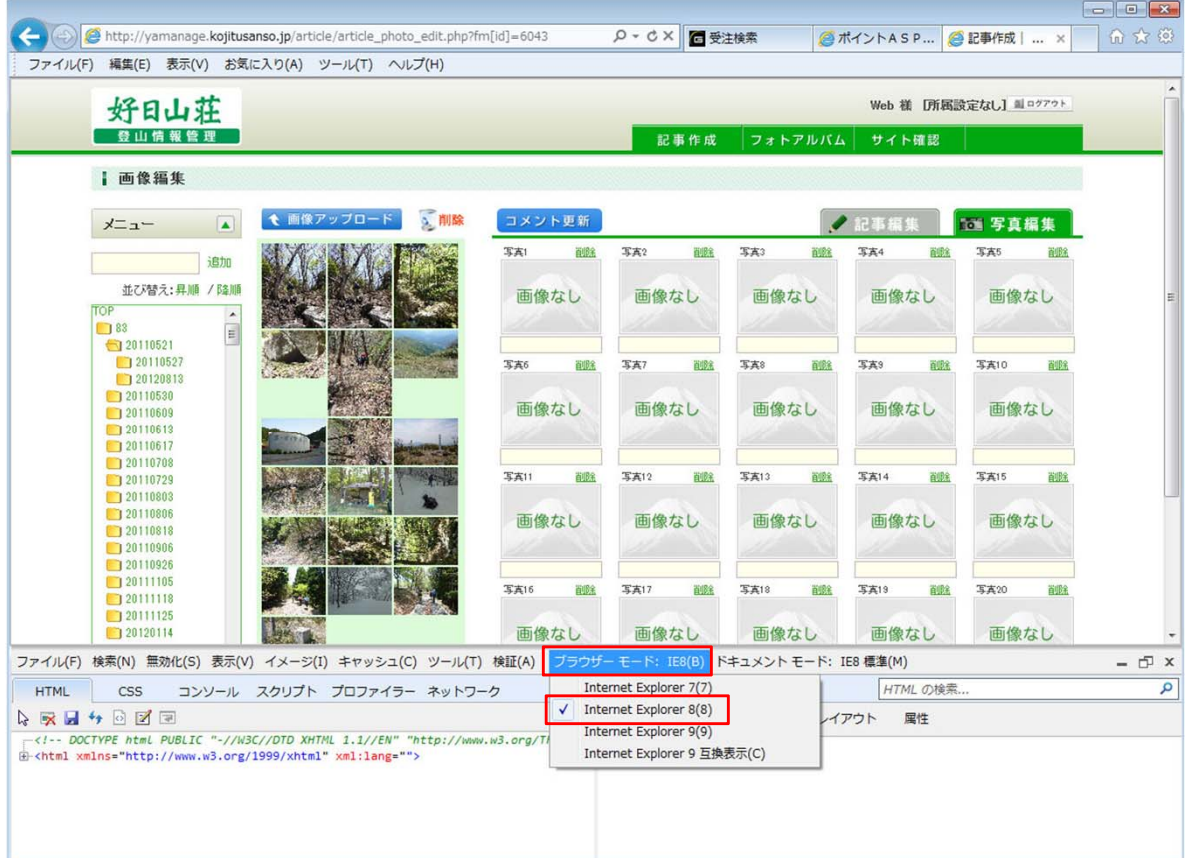